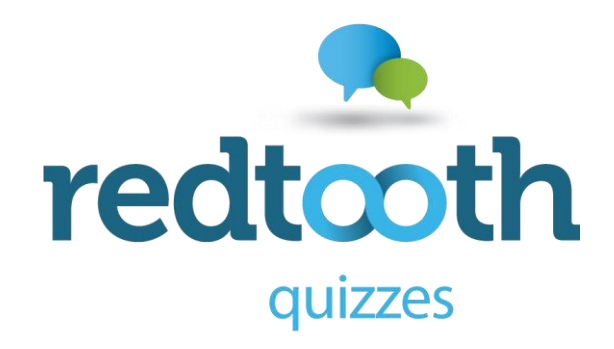

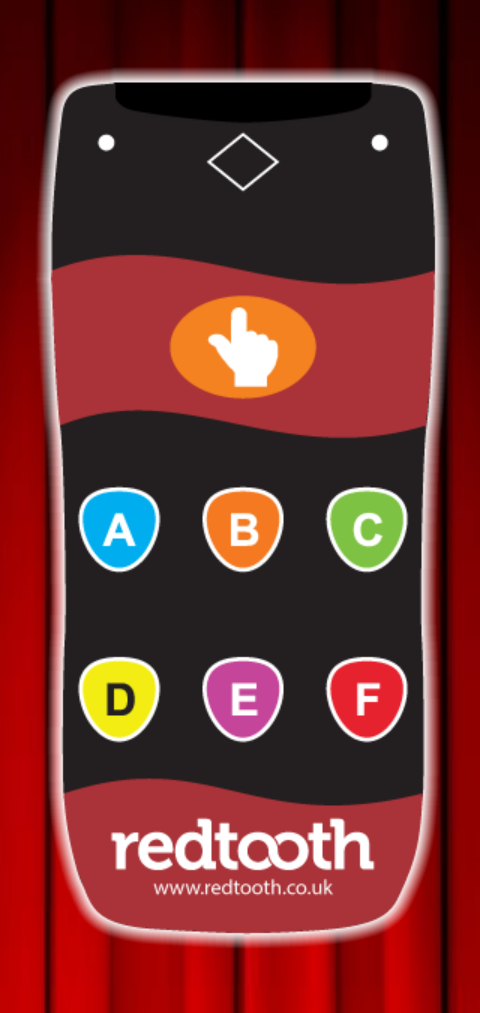

# Keypad Quiz Version 5 Quick Start Guide

## Redtooth Keypad Quiz version 5 is here!

Welcome to the Redtooth Keypad Quiz version 5 Quick Start guide! This document will guide you in the process of upgrading your current keypad quiz software to the latest version, activating Quiz Center and playing your first quiz in the upgraded Quiz Center. For more indepth information about Quiz Center please refer to the Quiz Center manual.

#### So what's new?

The new version of Quiz Center, the program used to manage and download your quizzes, contains a lot of great new features. To name just a few:

- Create a playlist of quizzes. You can now play multiple quizzes in a row where scores are kept in order to extend your quiz night.
- Preview quizzes
- Want to play a horse race, cards game, cups and balls game or give away prices with the wheel of fortune? Mini games!
- Show a timer with advertisements during breaks telling the players when the quiz continues.
- New licensing mechanism. It is no longer necessary to renew the license every 3 months, the license stops when the subscription is ended
- See which quizzes have been played already
- Look at the score history of quizzes played

For more information on Quiz center, please check out the Quiz center user manual.

The Redtooth quiz player, which plays the quizzes, also has major improvements like:

- Round scores give away prizes to round winners
- Mini games as part of a quiz
- Show who was wrong and who was right at the end of a question
- $\bullet$  Hints over time hints are shown, guess the answer
- Indication of who hasn't answered yet
- Various visual upgrades

With the improved functionality of the new quiz player come new quiz games that you can download!

# De-install the previous version of Quiz center

In order to upgrade your existing keypad quiz installation, please start with de-installing the previous version. In order to do so, please take the following steps (if you are a new user you and do not have an existing keypad quiz installation you can skip this step):

- Go to the Windows start menu at the bottom left of the screen
- Go to the section *Redtooth*
- Here, click on *Uninstall Redtooth Quiz Player*

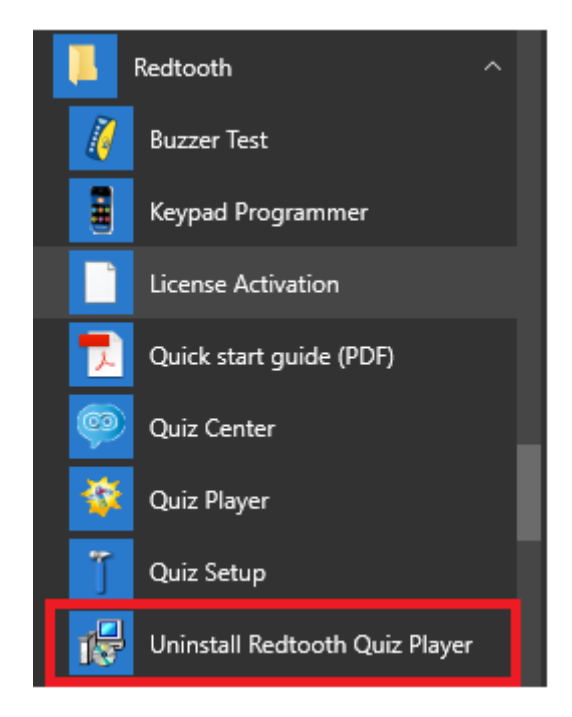

#### Install the new version of Quiz center

Now the old version has been de-installed, let's install the new Quiz center software by taking the following steps:

Download Quiz center from [www.quizxpress.com/installer/RedtoothQuizPlayer5.exe](http://www.quizxpress.com/installer/RedtoothQuizPlayer5.exe) (You can press the Ctrl key and click the link in order to download)

Open the Download folder of your computer. You can do this in various ways. One is:

- o Open a new explorer window by pressing **Win**-**E** (hold down the [Windows key](https://www.computerhope.com/jargon/w/winkey.htm) and press E).
- o In your File Explorer window, you can navigate to your Downloads folder using the shortcut in the left pane or by clicking on **Downloads** under other headings such as **Frequent Folders**.

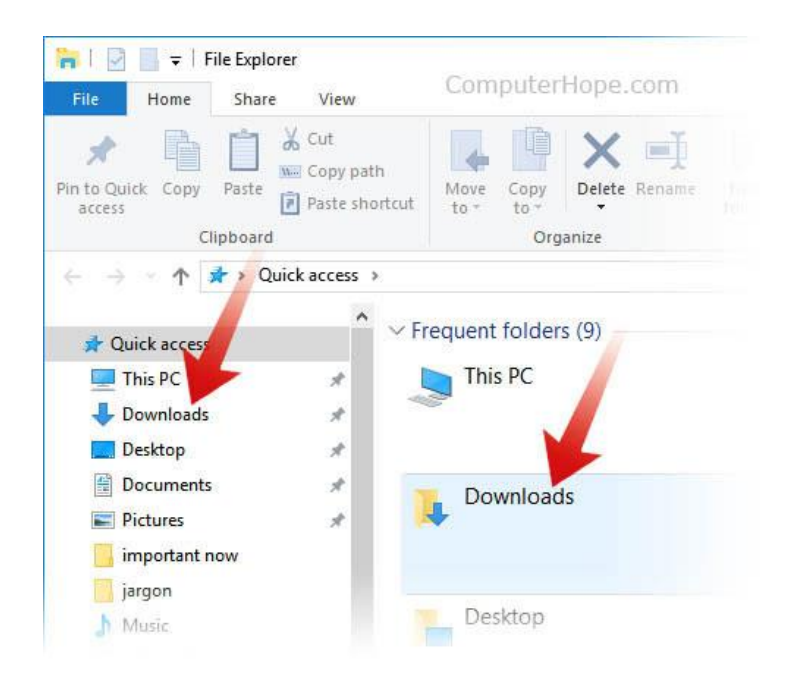

Now double click on *RedtoothQuizPlayer5.exe* to start the installation program

In short, no special settings are required while installing the Quiz Player, just pressing 'Yes' and 'Next' will do. For completeness, all steps will be outlined here.

You will see the following window showing the license agreement. In order to proceed, put a tick mark before the 'I accept the terms in the License Agreement' by left clicking with the mouse in the square box left to the text and press 'Install'.

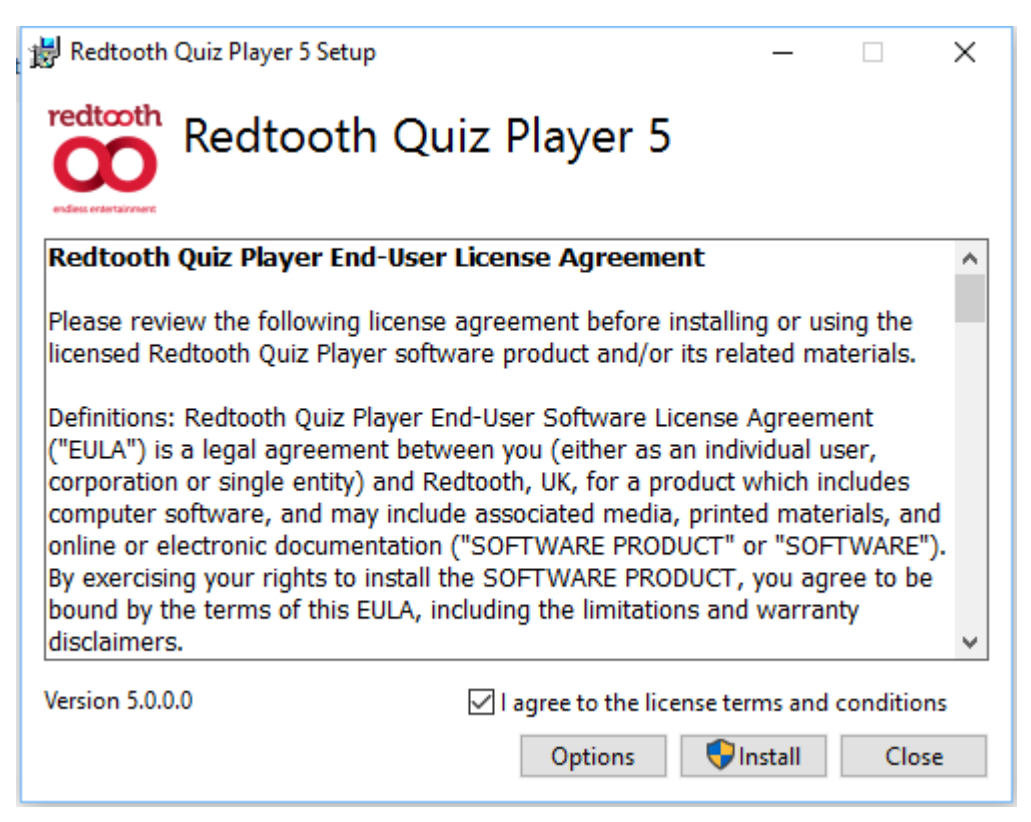

After the installation finished, you will have a shortcut to the Quiz center program on your desktop.

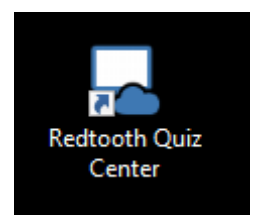

Quiz center can be started by double clicking the shortcut.

The Windows start menu will have a section *Redtooth Quiz Player*.

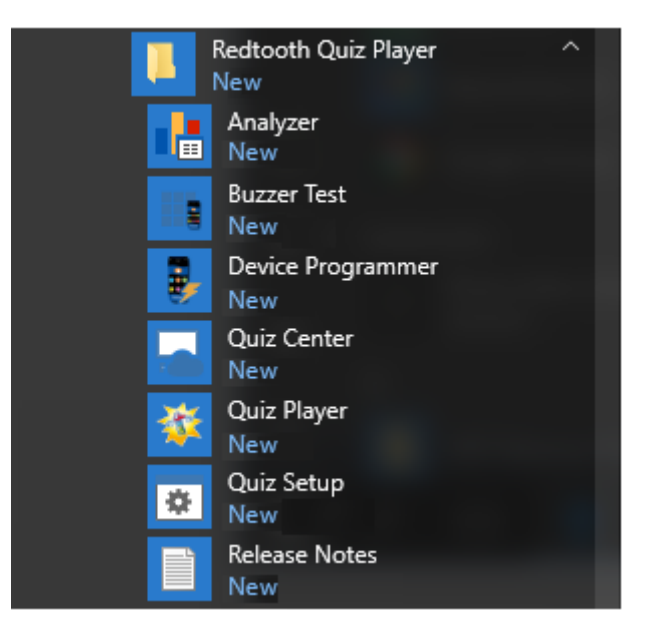

# Activate Quiz Center

When Quiz Center is started and has not been registered yet, it asks for an activation key

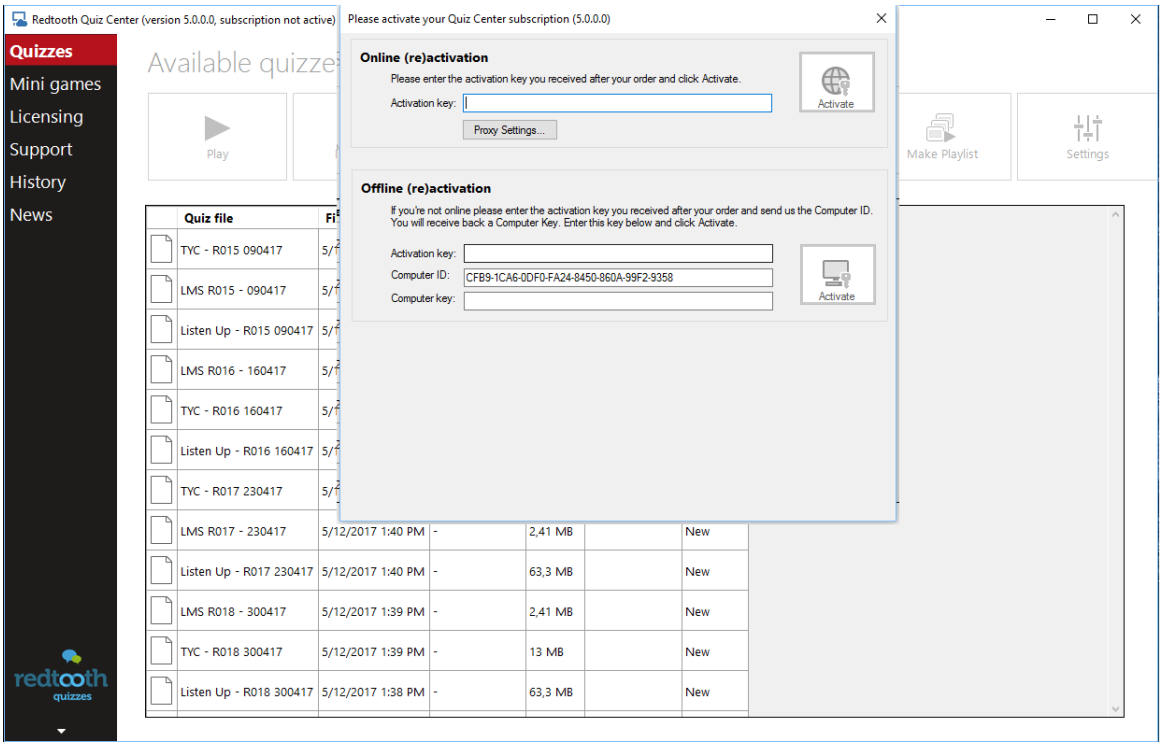

In the top section labelled **Online (re)activation**, fill in the activation key that you received by email.

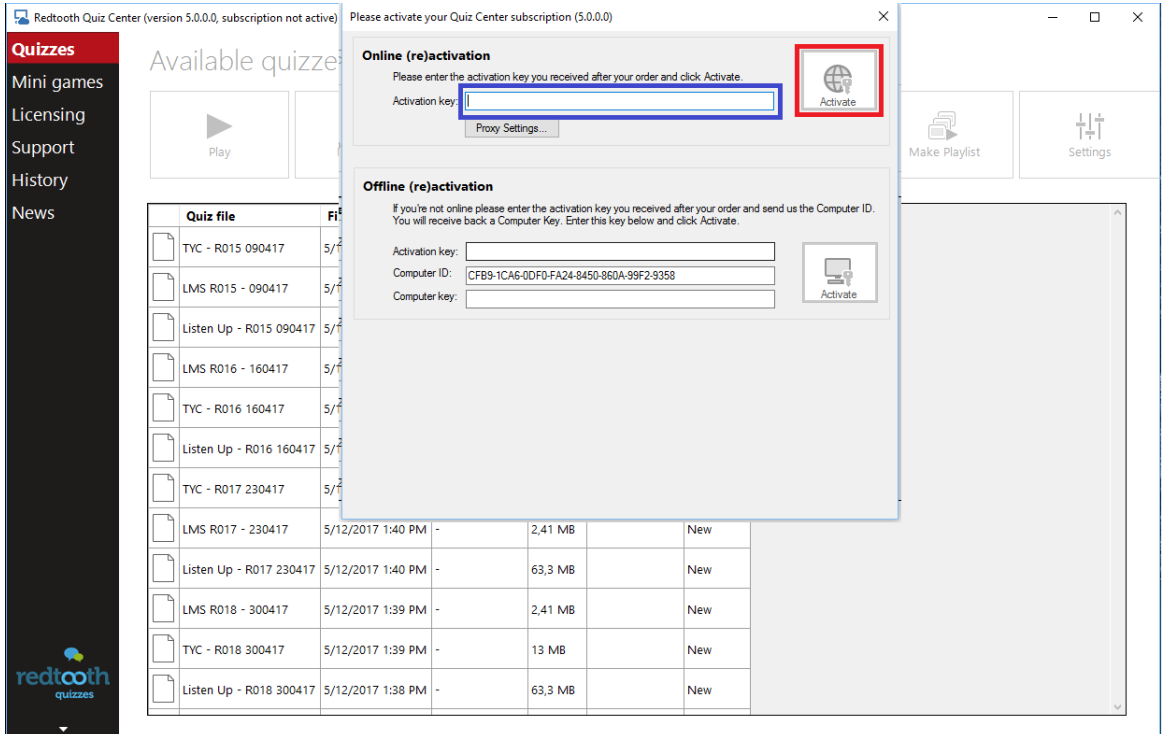

Now, press the *Activate* button. Our license server will be contacted and your license will be activated. Now press the *Continue* button to go to Quiz Center.

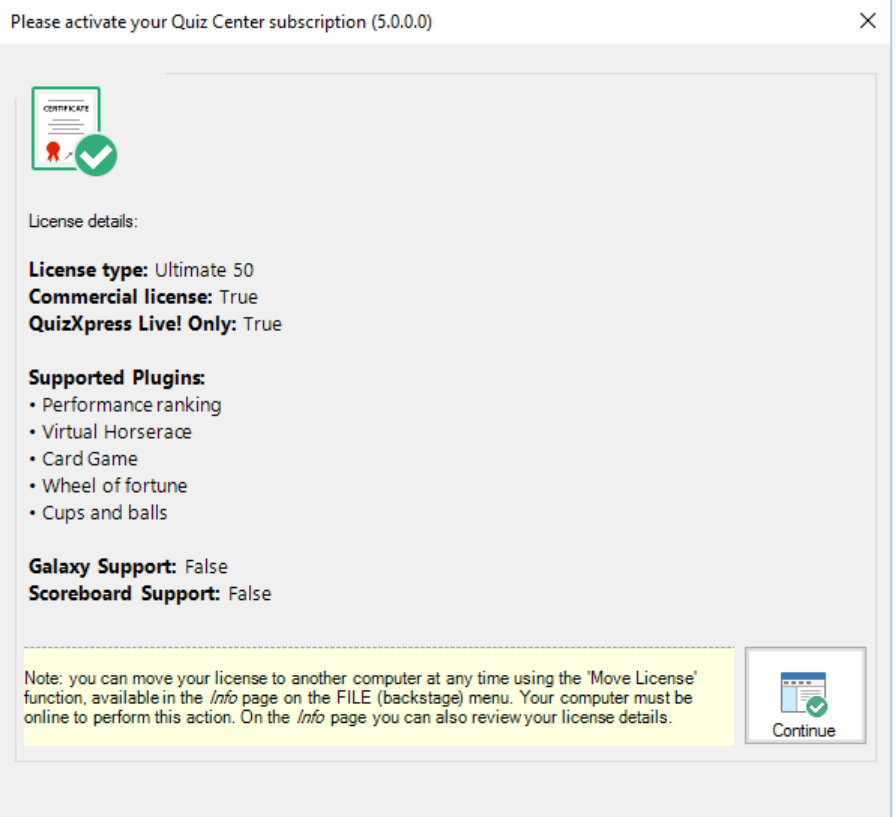

#### The title bar of Quiz Center now shows that the subscription is active.

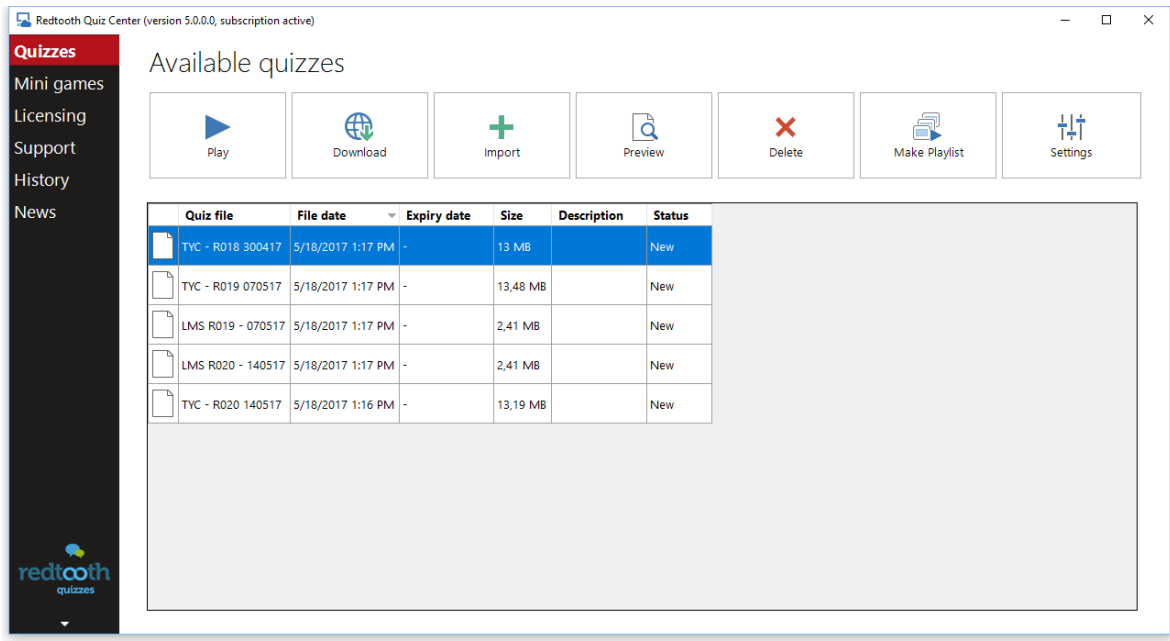

Within Quiz Center, you can view your license info on the tab '*Licensing*', displayed on the left hand side. Click it to show your license details.

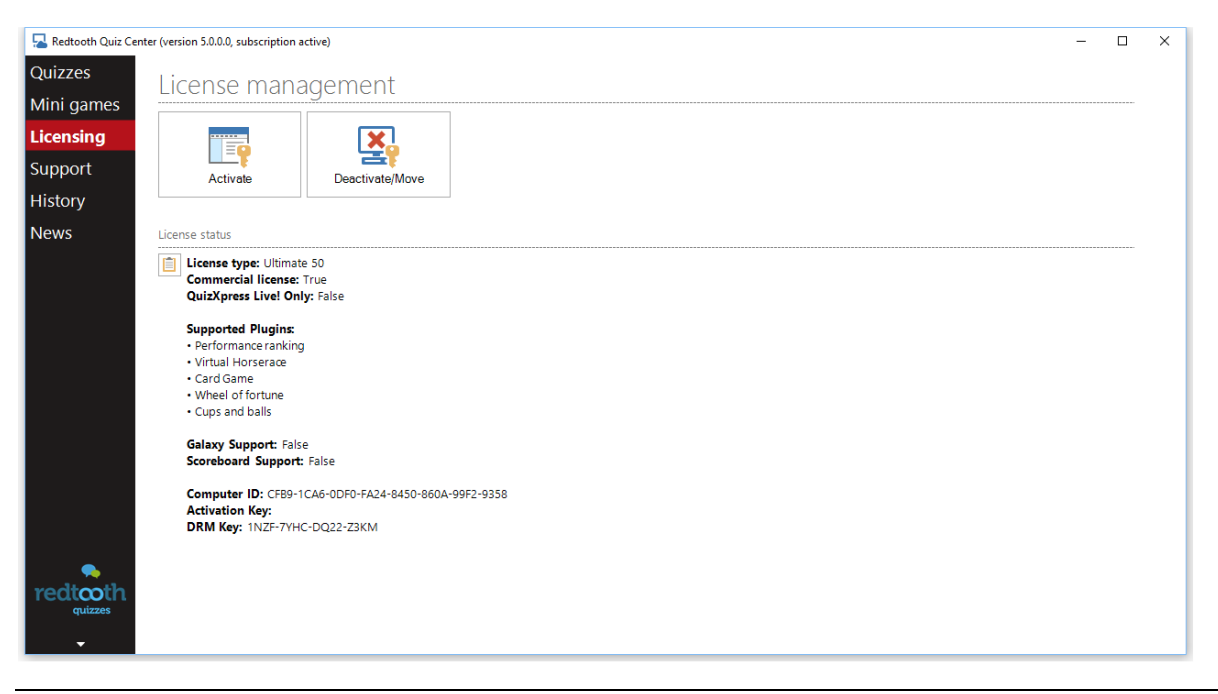

Note: it is possible to transfer your license to another computer by deactivating the license on the computer where it is activated. In order to do so, just click the '*Deactivate*' button. Now Quiz Center is no longer active, the activation key can now be used on another computer that has Quiz Center installed.

## Download quizzes

Now that Quiz Center has been installed and has been activated, let's download some quizzes. Press the '*Download*' button to check if new quizzes are available. If new quizzes are available, the following window will be shown:

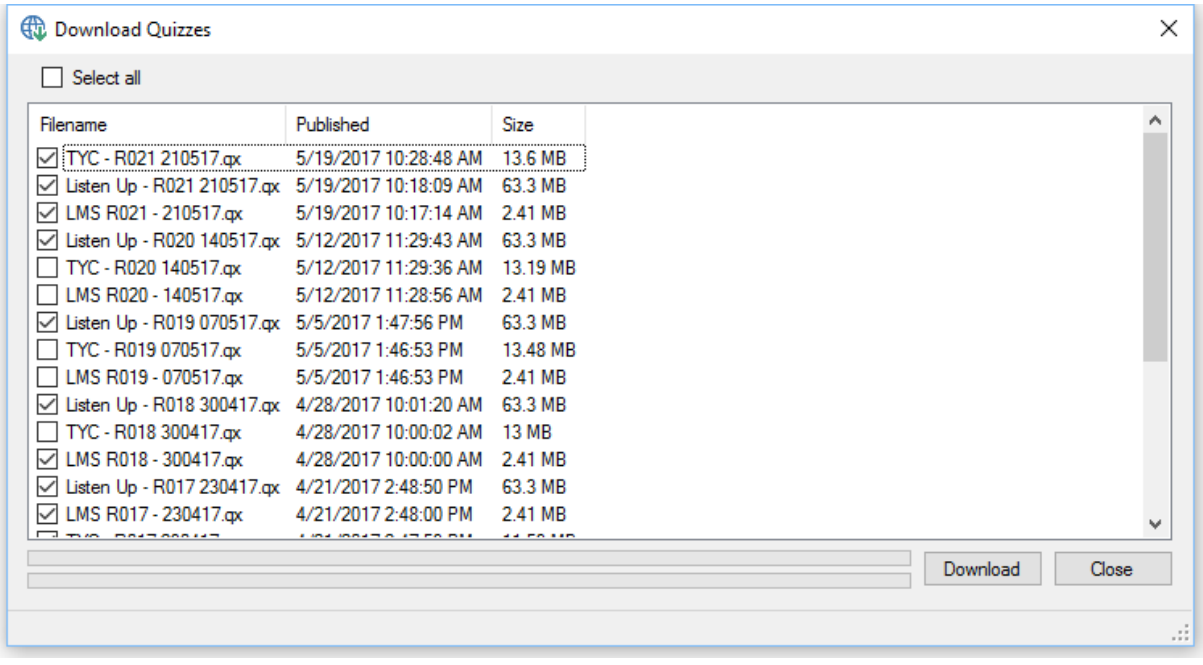

Here please put checkmarks before the quizzes you would like to download. By pressing the 'Download' button the quizzes will be downloaded to your computer and appear in the list of quizzes in Quiz Center.

#### Redtooth Quiz Player

Before running your first quiz, let's install the receiver for the Quiz Keypads (if you already played quizzes with the previous version of Quiz Center you can skip this section).

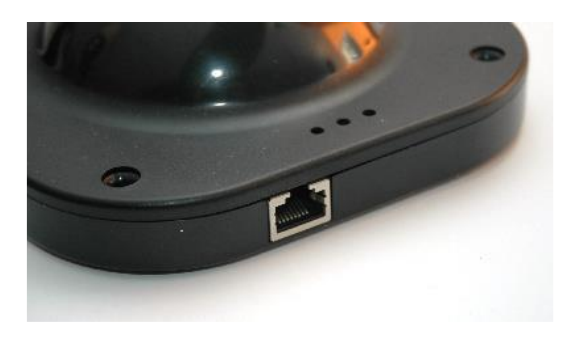

The receiver is connected to the computer by the USB cable that looks as follows:

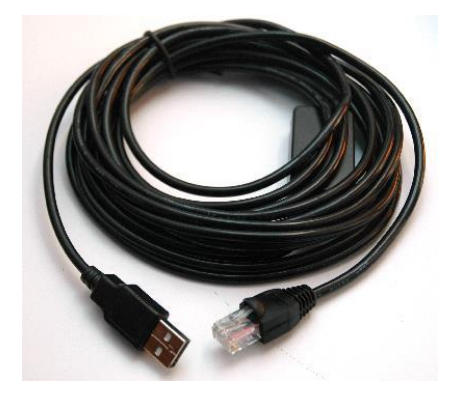

Plug one end into the receiver and the other end into an available USB port on your computer.

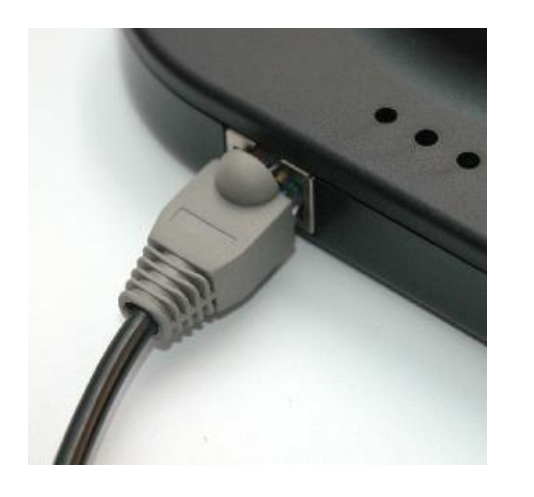

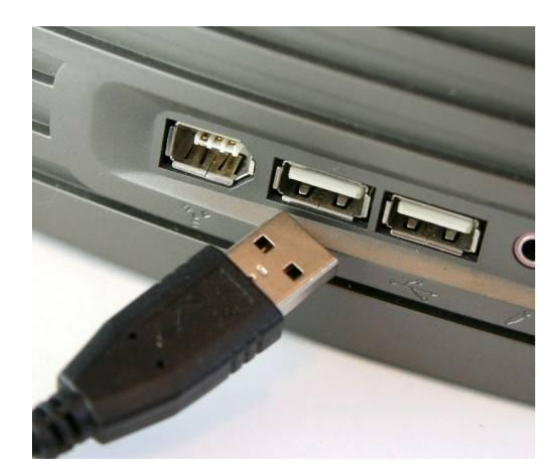

Windows will now automatically install the software needed for the receiver.

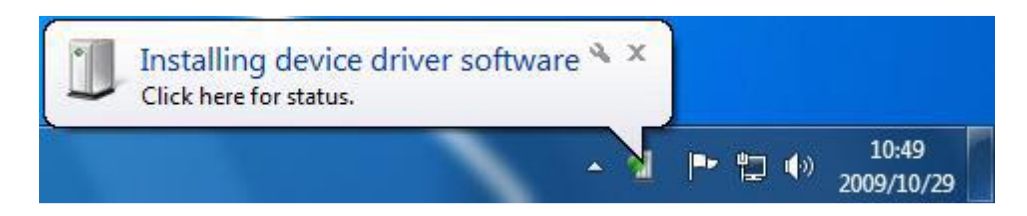

Once the receiver has been installed successfully the following message will appear in the Windows taskbar.

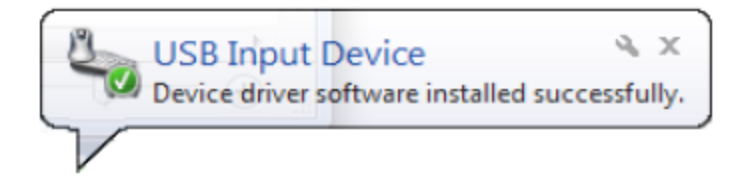

Now you're ready to start your first quiz!

# The Quiz keypads

The quiz keypads have 6 coloured multiple choice buttons which are labelled 'A' through 'F'. The orange finger at the top is used for fastest finger questions.

This button is currently not used.

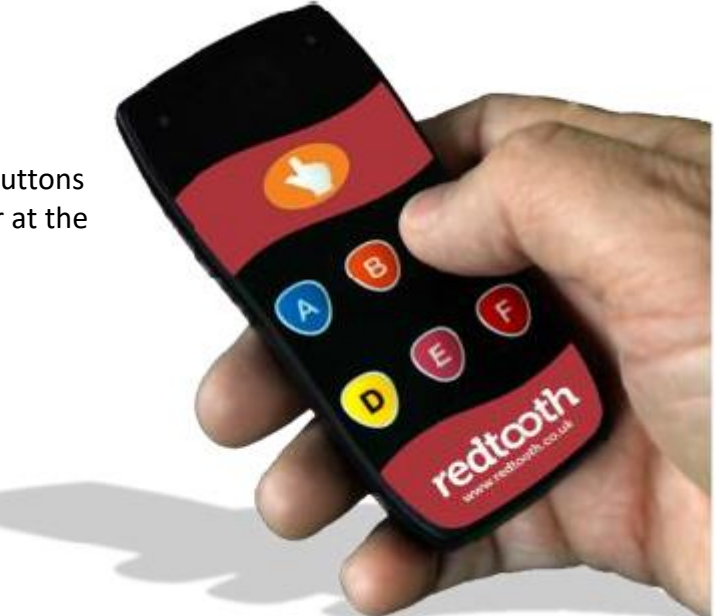

## Hooking up your external screen

You can initially test drive the quiz on your computer\laptop. During your quiz nights when you hook up the laptop to your display screen(s), please make sure that you have set the display resolution of the external device(s) in the keypad quiz setup.

In order to do so, please take the following steps:

- Click on the *Quizzes* tab in quiz center
- Now click on the *Settings* button
- In the settings window, click on the tab *Screens*
- Here, click on the resolution of your external display device

#### Launch a quiz!

Go back to Quiz Center, select a quiz from the list and click on the button '*Play*'.

Now the Redtooth quiz player will start.

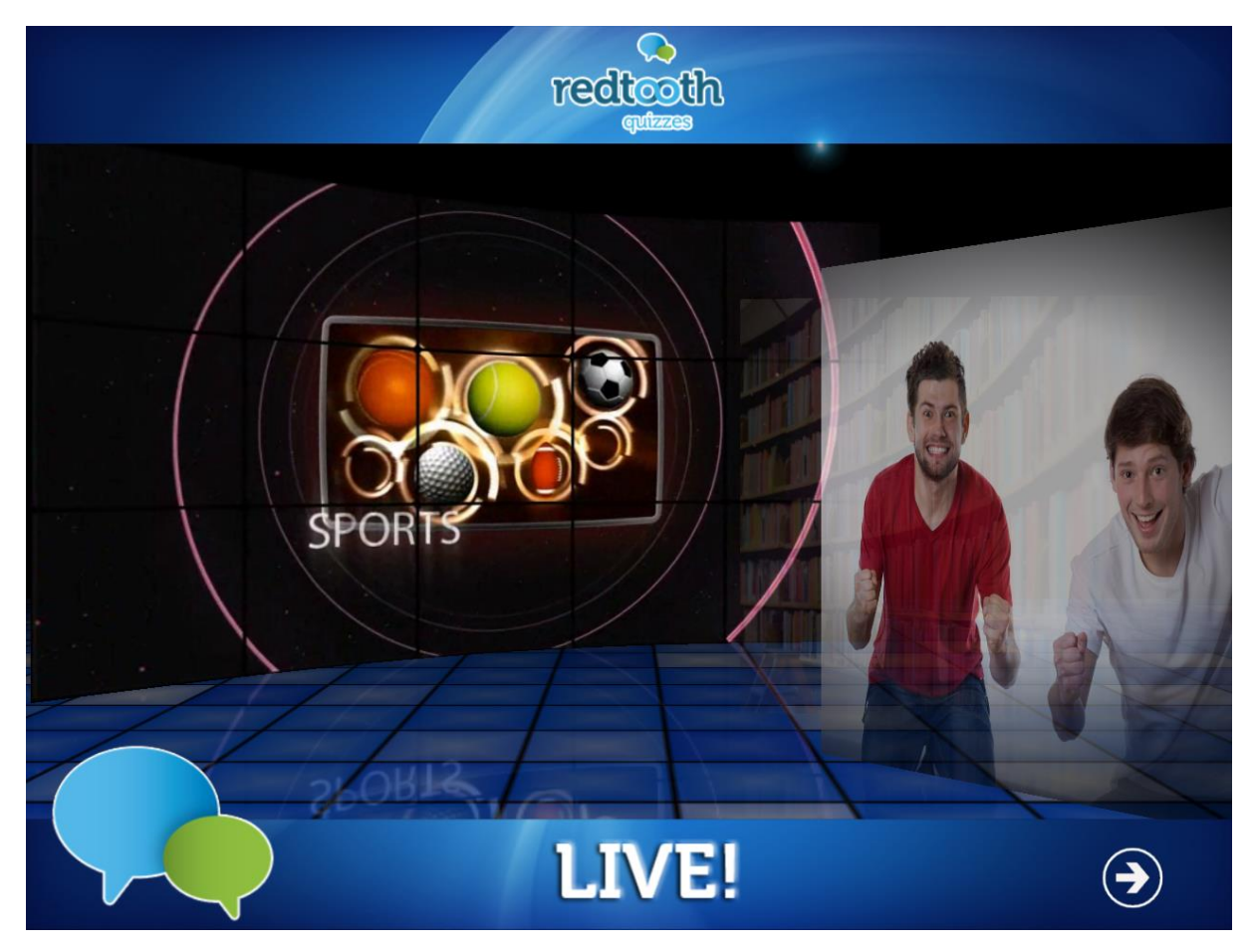

In order to go to the next screen, press the 'Play' button at the bottom right of the screen, press the spacebar on your keyboard, or press the 'OK' button on the supplied quizmaster remote (you can find more information on the remote in the section 'Quizmaster remote').

You will now see the so called 'Buzzer sign on screen'. This is the moment where each of the participants needs to press his or her keypad (any key will do) to register into the Quiz system. Each keypad is labelled with a number. Once the keypad is pressed, the

corresponding number on the screen will show a green tick mark indicating that the keypad will play along in the quiz.

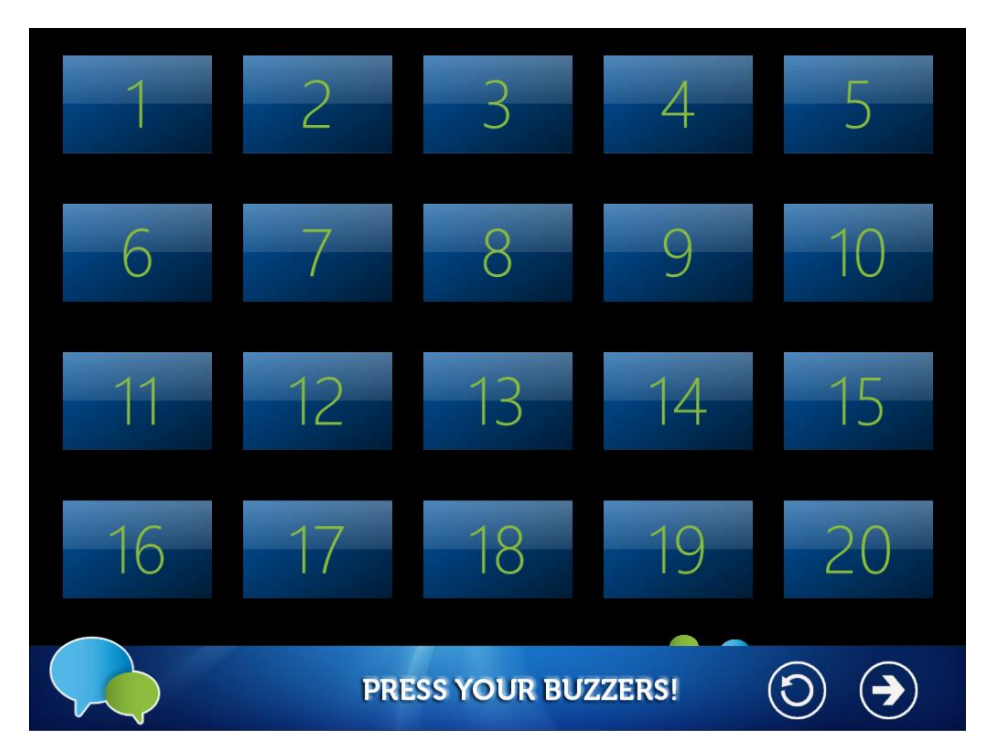

As a result, when everyone will play along, the screen will look like this:

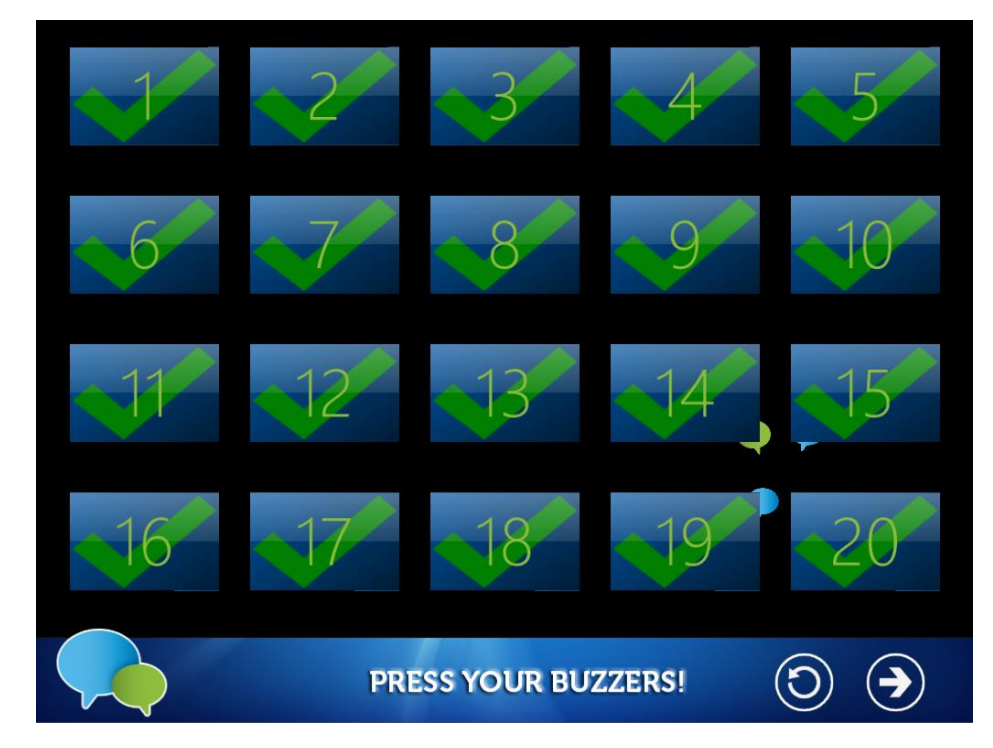

Now press again the 'Play' button at the bottom right of the screen (or press the spacebar on your keyboard or the OK button on the Quizmaster remote alternatively) to continue to the next screen.

Advancing questions in the quiz can be done by pressing the spacebar on your keyboard or by using the OK button on the Quizmaster remote.

A quiz consists of screens containing messages (for example round announcements) where no interaction with the audience is happening, and of quiz questions.

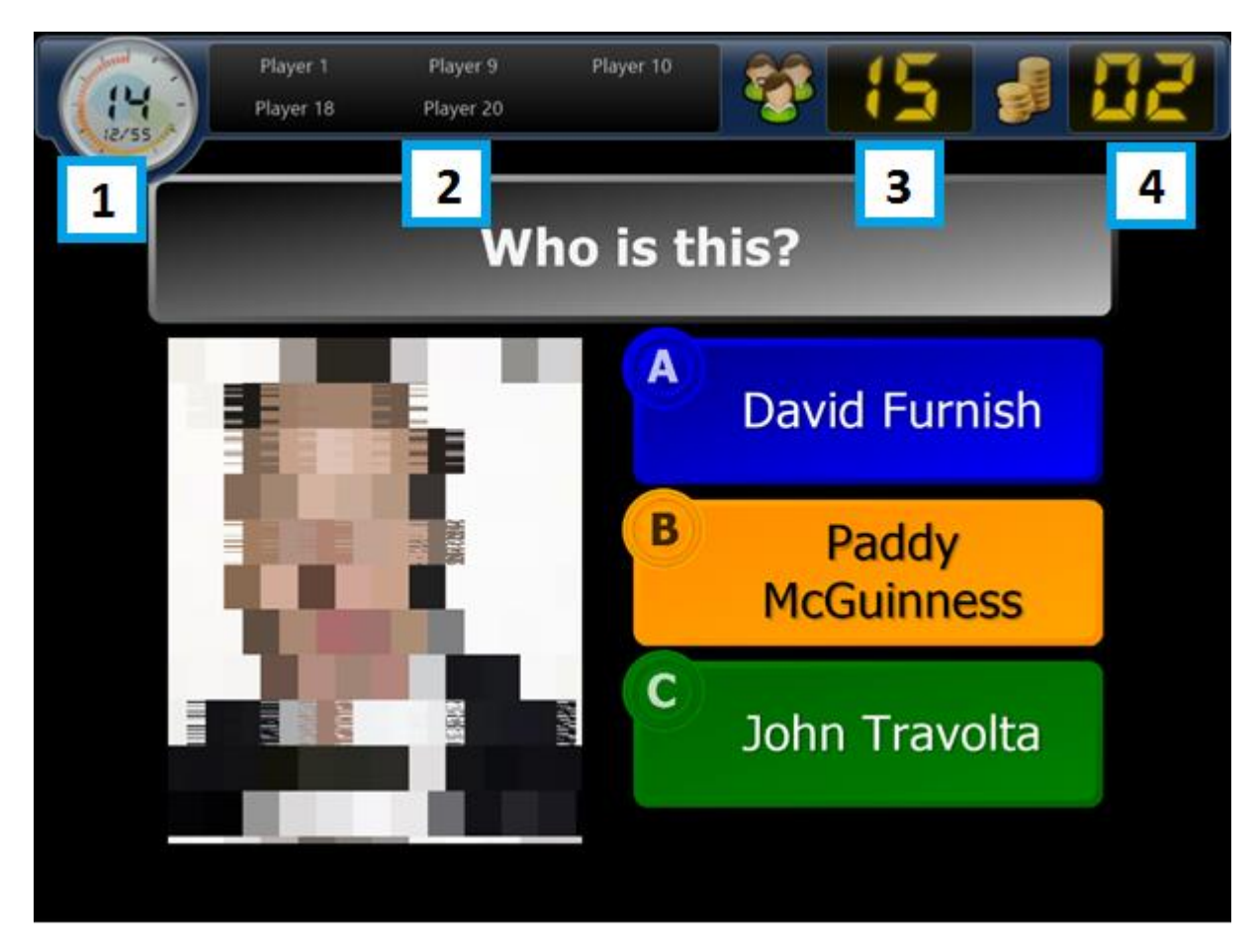

A typical question in the quiz looks as follows.

The quiz screen contains various elements:

- 1. The countdown timer. This timer counts down to zero. It shows how far the quiz has progressed (in this case slide 12 of 55)
- 2. The participants that still need to press their keypad. You can use this to urge participants to press if they did not do so and time ran almost runs out. *Note: this is different from the previous version of Quiz Center where the participants that pressed were shown (resulting in information that flew by much too quick!).*
- 3. The number of people who gave an answer by pressing their buzzer
- 4. The number of points that can be won by answering the question correctly

Once everybody answered, countdown will stop. By pressing space (or OK on the quizmaster remote), the system reveals the correct answer and administers the points of all participants.

After each question, pressing 'S' on the keyboard or the 'show scores' button on the presenter remote (see the Presenter remote section), shows the intermediate scores.

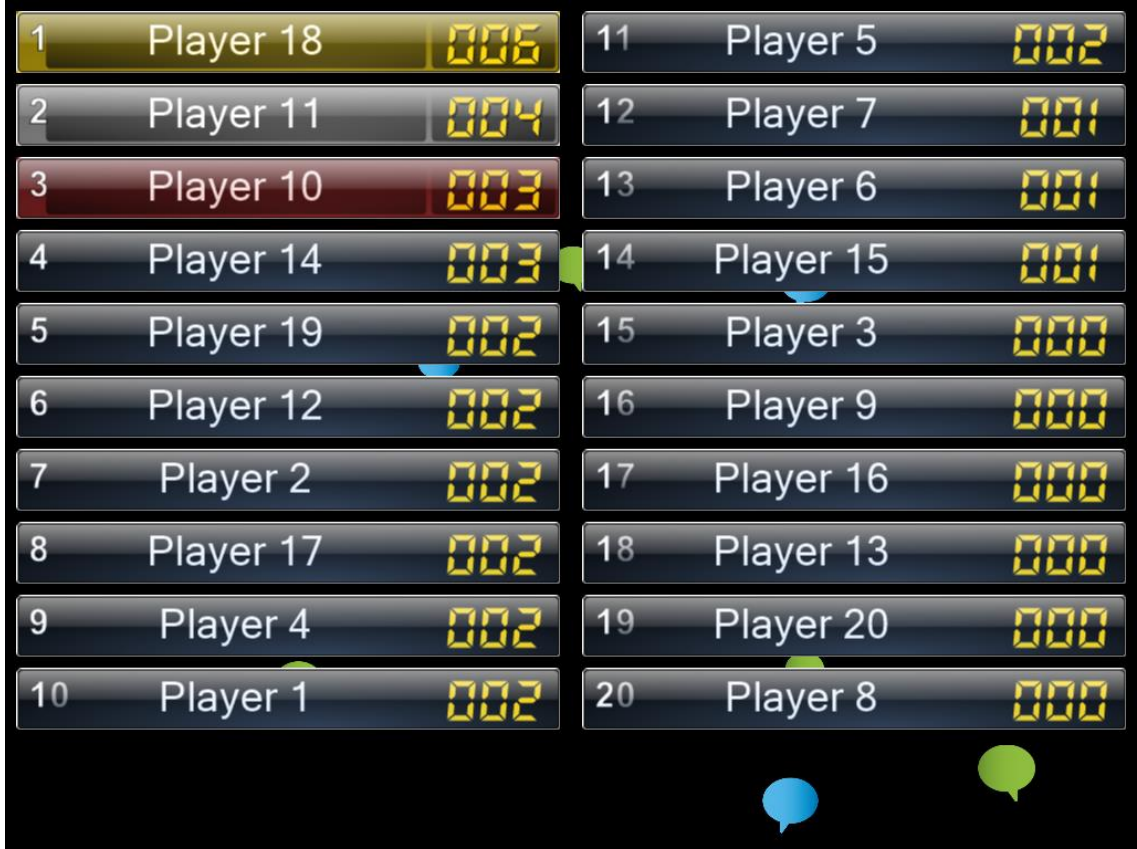

The quiz player offers more advances options like:

- showing the answers of all participants
- showing who was right and who was wrong
- showing a chart of the distribution of the answers given
- showing round scores

For more information on this please refer to the section 'Advanced options'.

When the last question has passed, the final score screen will be shown. By subsequently pressing space (or OK on the quizmaster remote), the top three will be shown in the order 3  $-2 - 1$ .

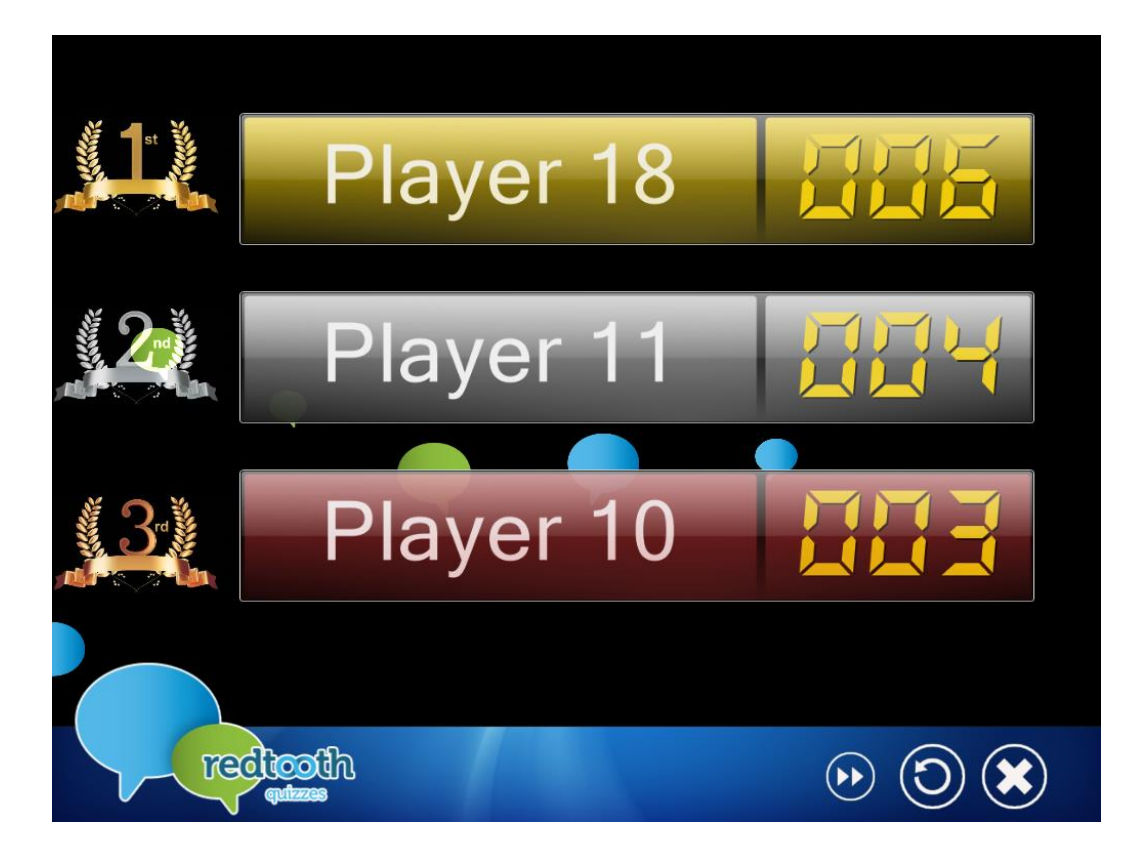

After the top 3 is shown, pressing space (or OK on the quizmaster remote) reveals the full top 20 score ranking.

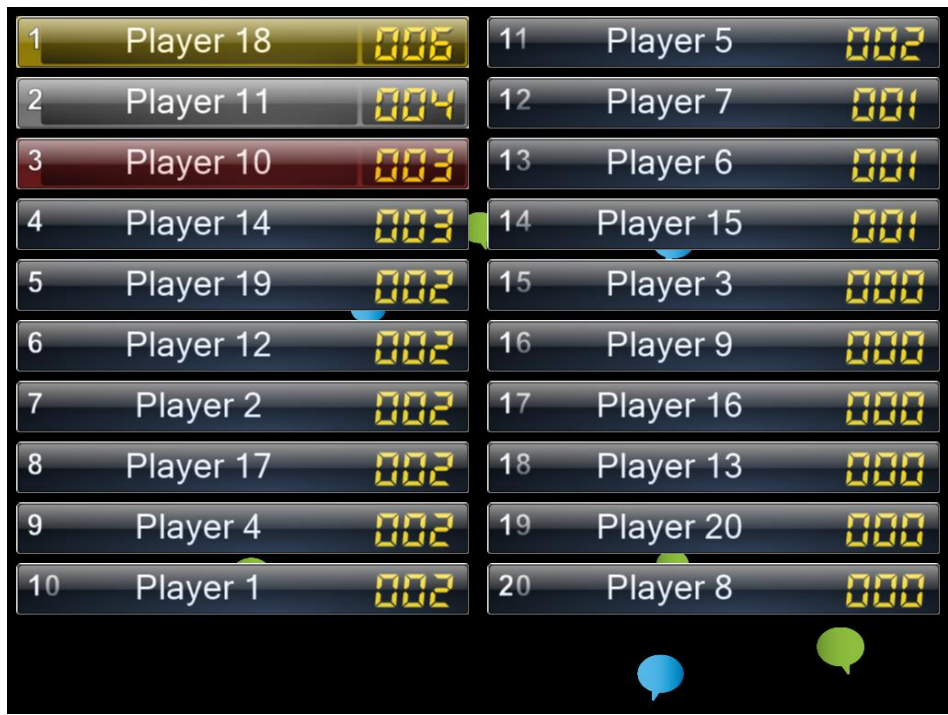

Finally, a screen is shown thanking the players for their participation.

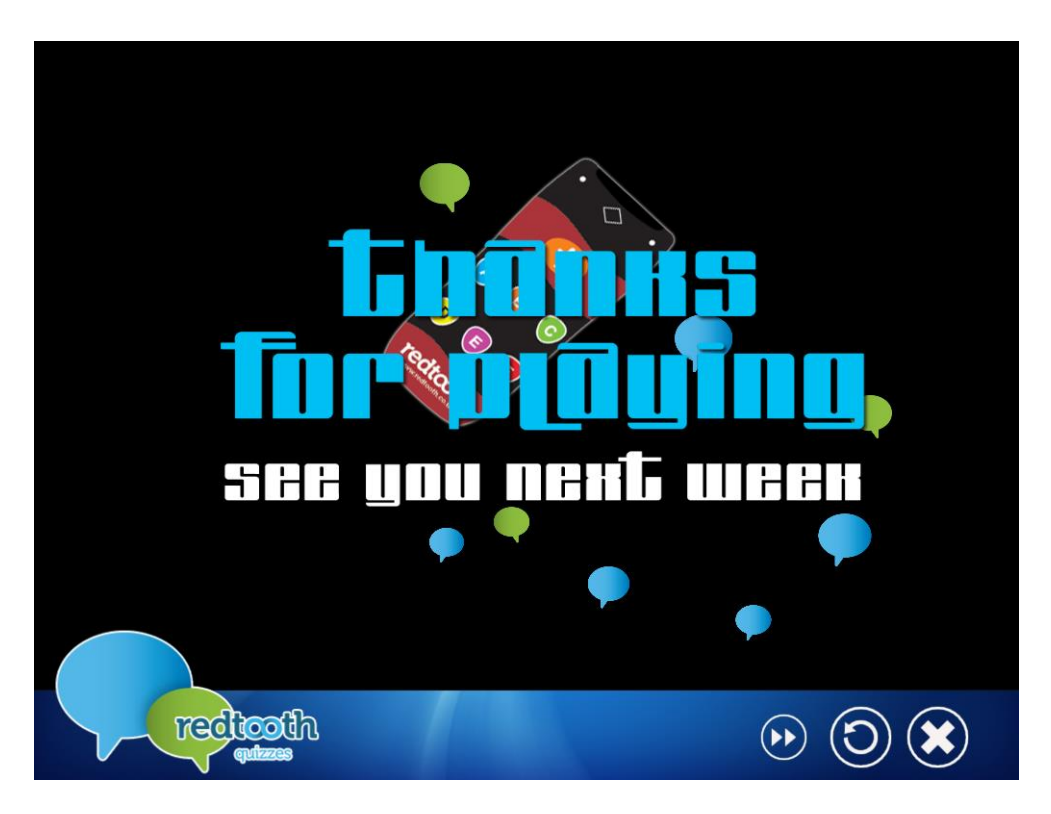

Click the white cross at the bottom right to quit the quiz.

# Advanced options

During a quiz, the following advance options are available by using the keyboard

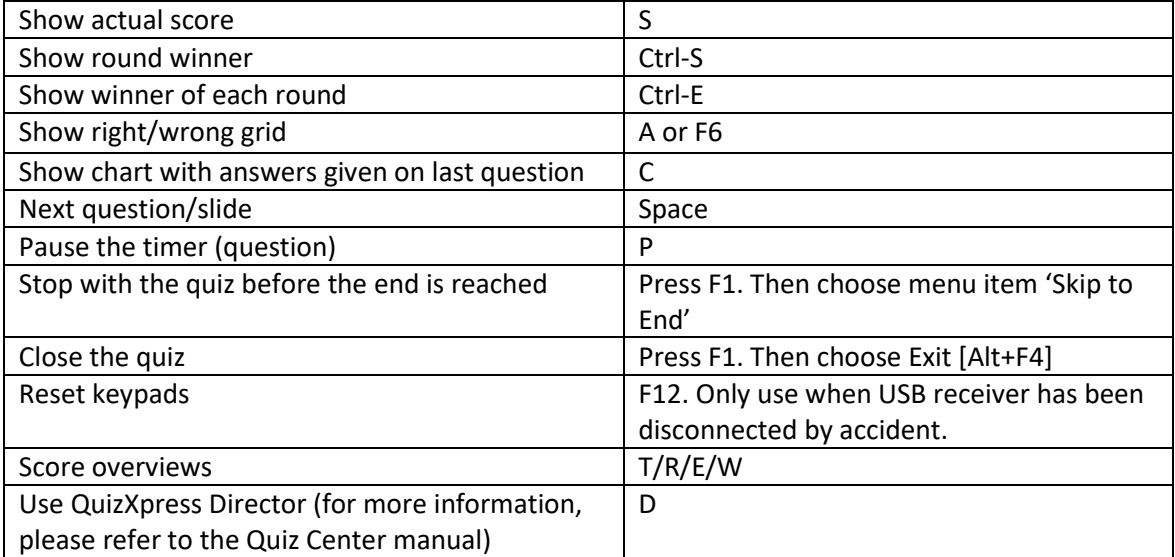

During a quiz, the following advance options are available by using the quizmaster remote

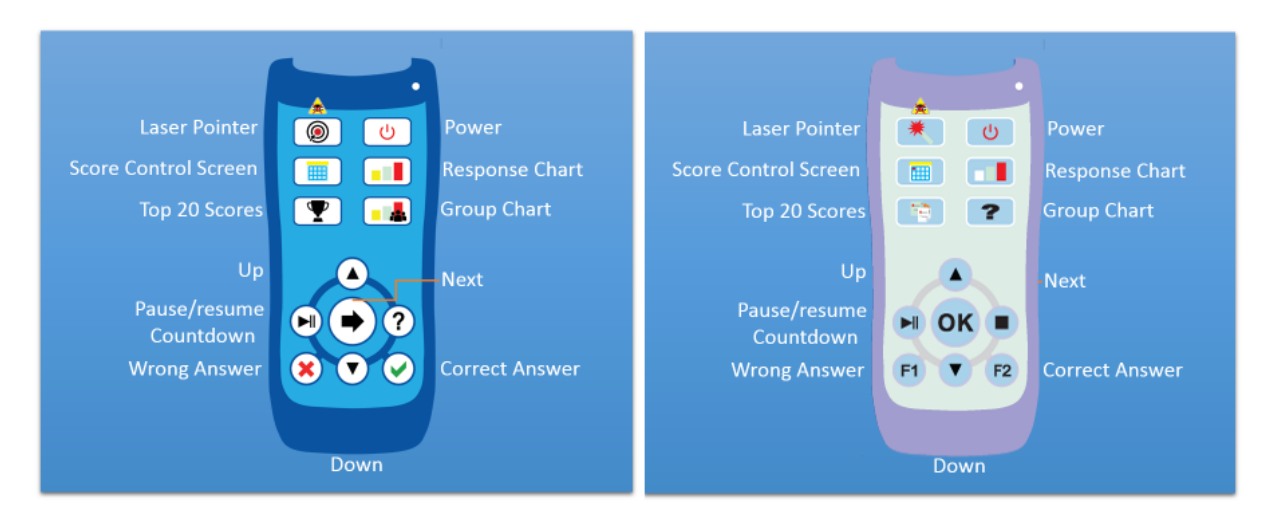

There are two versions of the remote control. A further explanation of the buttons can be found in the table below.

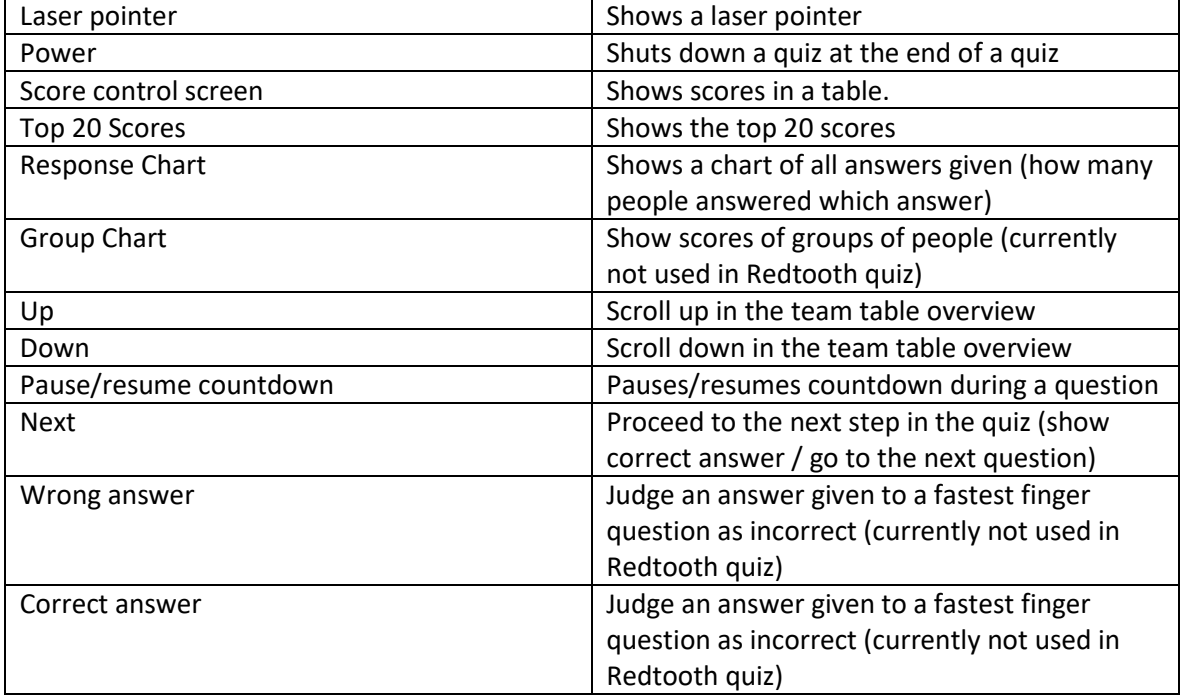

## Other functionality in Quiz Center

There is more in Quiz Center than playing downloaded quizzes. On the left hand side of Quiz Center you see can 6 different sections. Left mouse click on one of the sections to show it on the right hand side of Quiz Center.

#### **Quizzes**

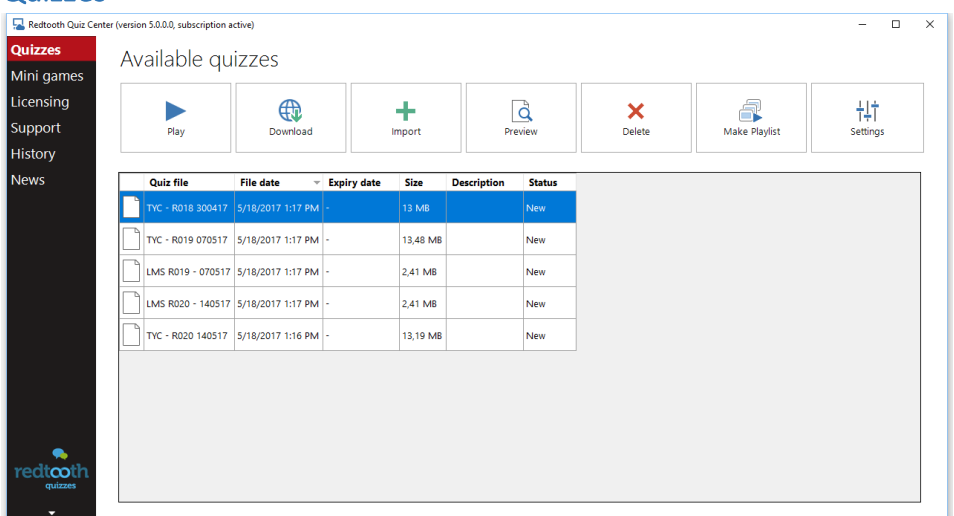

This section handles quiz management. Here you can a.o.:

- Download new quizzes
- See already downloaded quizzes in a list
- Preview quizzes
- Create a playlist of quizzes
- Modify the settings of the quiz. By default, all settings are preconfigured so it is not necessary to change anything. If you for example want to change the player names though, you can do this through the settings.

#### Mini Games

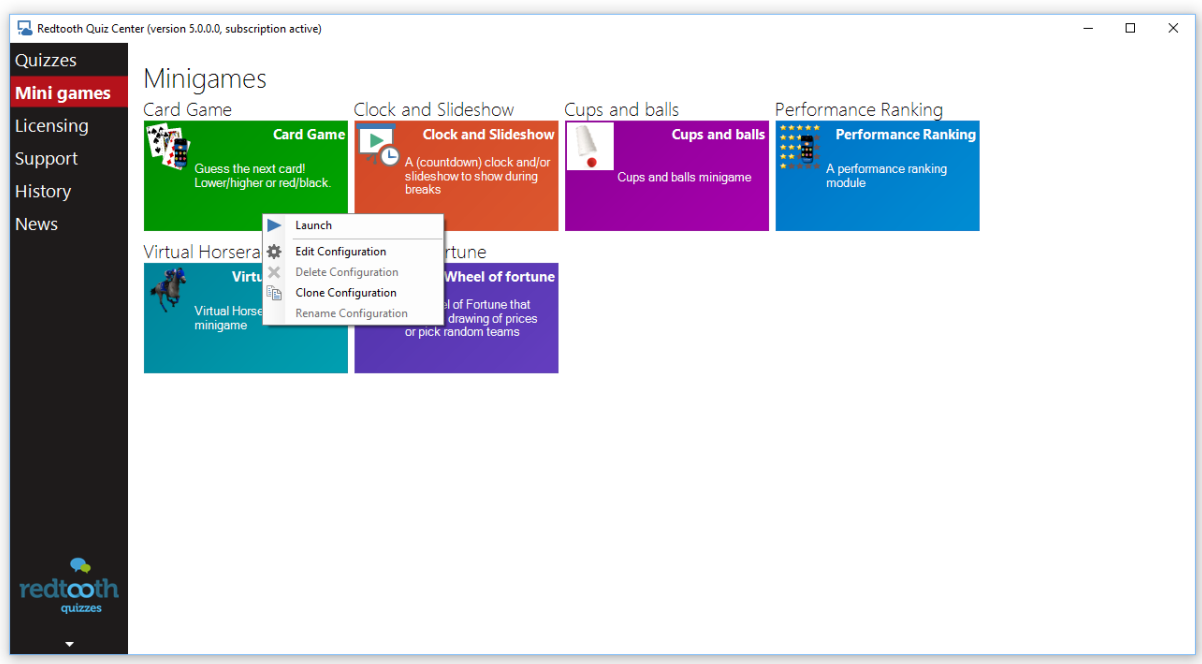

In this section you can launch and configure mini games. After a mini game has been played, the scores are displayed on screen. You can read more about the mini games and their options in the Quiz center user manual.

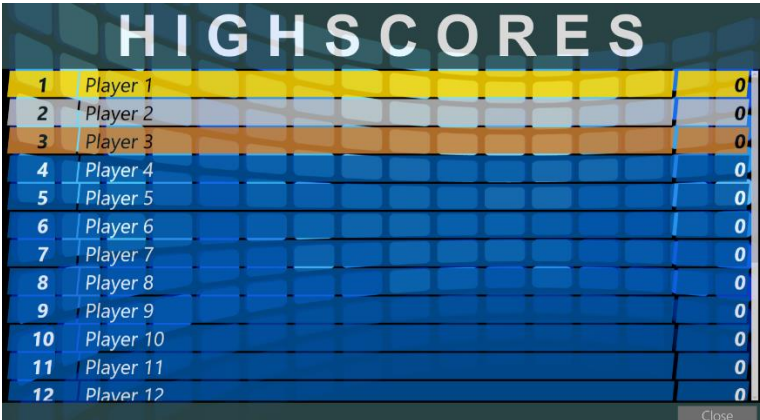

#### Licensing

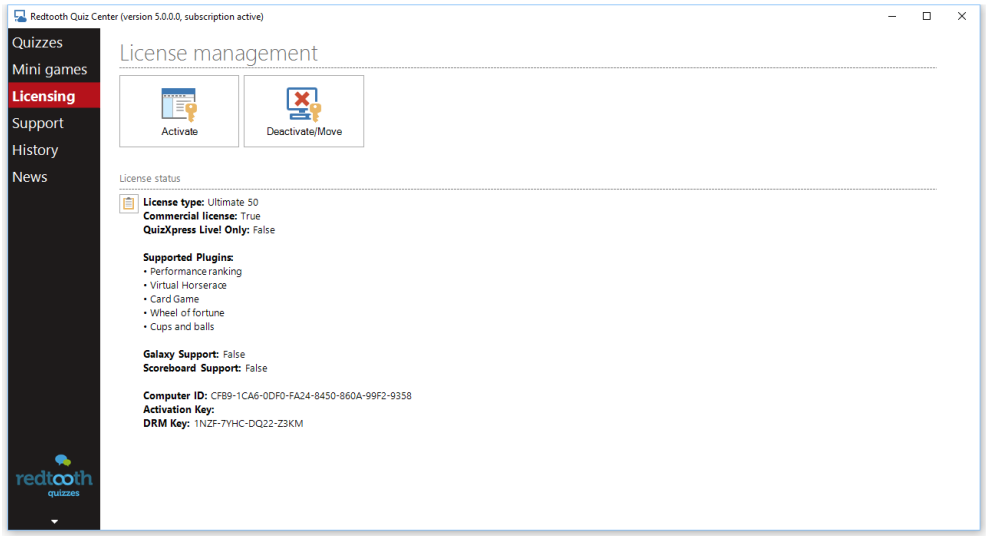

This section handles license management. Here you can see your license information as well as deactivate your license in order to transfer it to another computer.

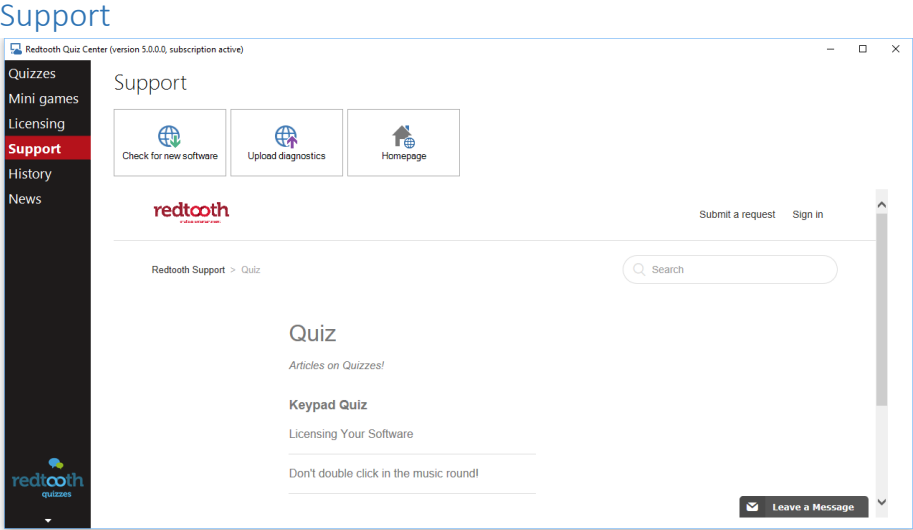

In the support section you can:

- Check for new updates of the software (note: Quiz Center will also tell you automatically if a newer version is available).
- Upload diagnostics. Should a problem occur we might ask you to send diagnostics to us, containing information about Redtooth interactive quiz that enables us to help you further.
- Visit the homepage of Redtooth quizzes
- Request Remote Support. Clicking the *Remote Support* button downloads TeamViewer. Use this if you require remote assistance on your computer.

The support section also shown the Redtooth Support site, where you can find more articles about the Redtooth interactive keypad quiz.

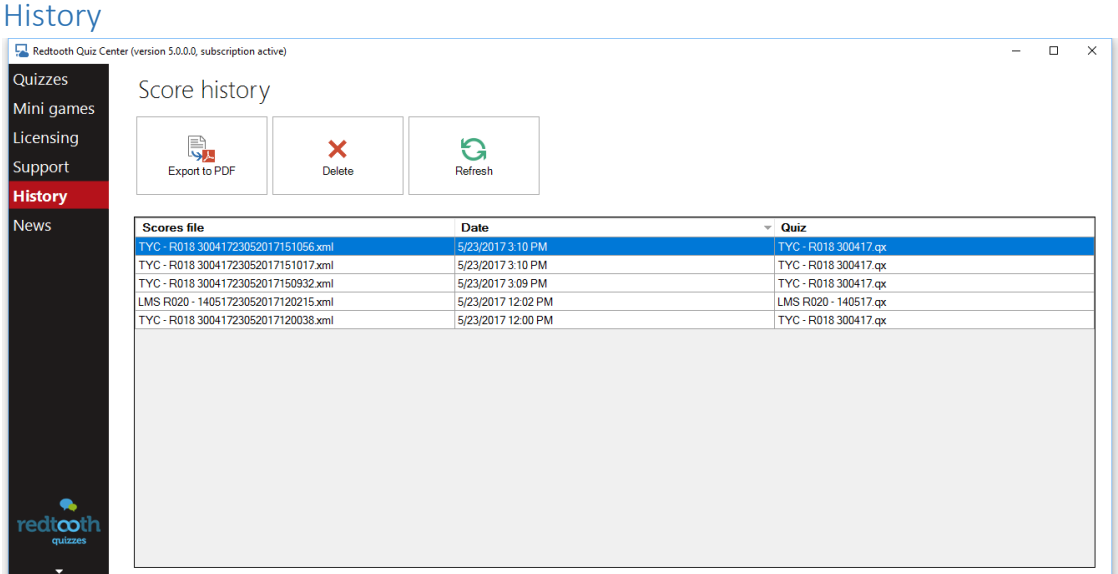

The history section shows a list of the results of all quizzes that have been played. You can export the scores to a PDF document which you can for example publish to your site or send to the participants.

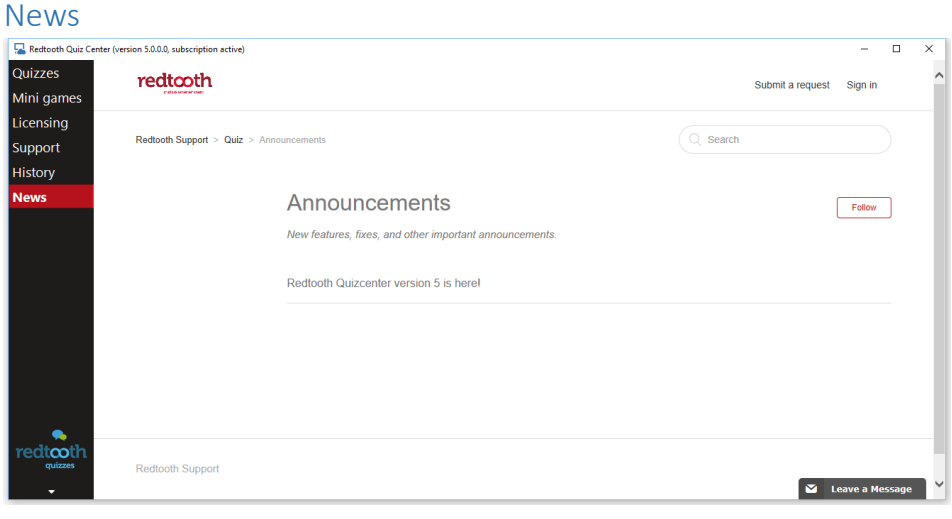

The news section lists announcements regarding Redtooth quizzing or the keypad quiz.

#### Quiz Director

The Redtooth quiz player contains an advanced quizmaster management console called *Director*, which you can (optionally) run during a quiz on the laptop screen (while the quiz runs on a\multiple (big) screen(s)).

So what can you do with Director? You can:

- See all current scores in a list
- deactivate teams \ modify points of players
- see live responses of the players
- View round scores
- Start additional mini games at any given moment during a quiz
- Play on the fly videos or audio during a quiz (for example during breaks)

You can perfectly run a quiz without Director, but should you want to use it, you can start it as follows:

- By pressing the 'D' key after a quiz has started. It will now pop up on the laptop screen.
- By opening the settings (*Quizzes* section, press the button *Settings*). In the settings windows, click on the tab *Advanced* and put a tick mark before *Enable Director*.

In order for Director to be shown on the laptop screen while the quiz is running on an external screen, make sure to extend the desktop in Windows (in the Windows display settings choose 'Extend these displays'.

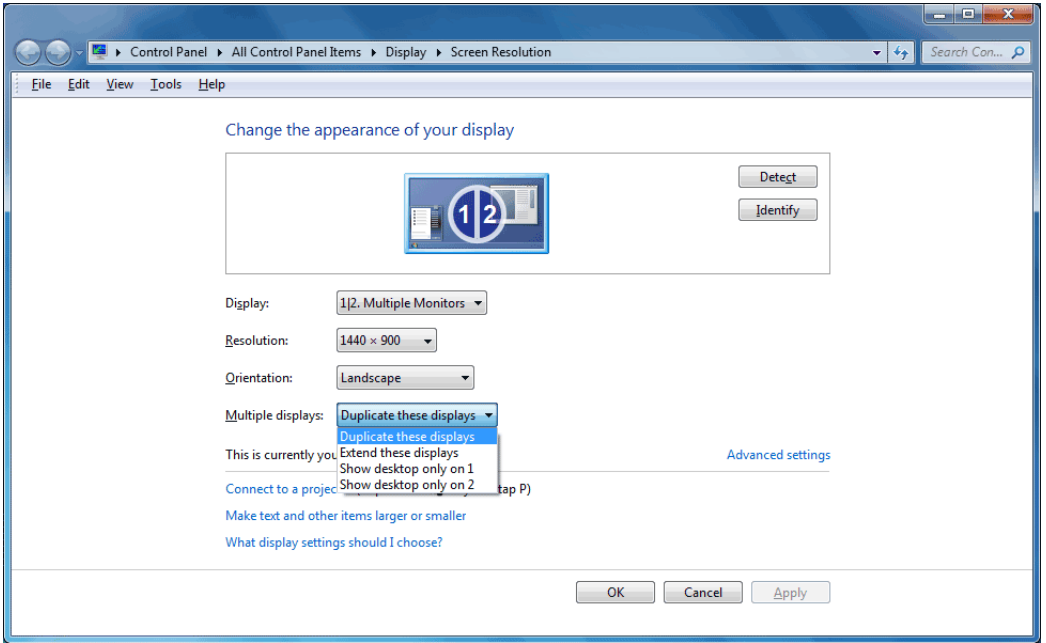

More information about Director can be found in the Quiz Center manual.

## Sending diagnostics

Should a problem occur we might ask you to send diagnostics to us, containing information about Redtooth interactive quiz that enables us to help you further.

In order to do so, please left click on the section Support in Quiz Center. Please then click on the button 'Upload Diagnostics', after which confirmation is asked. After confirming the diagnostics will be uploaded to Redtooth Quiz.

If there is an issue and you want us to help you remotely, please click the '*Remote Support*' button. In this case TeamViewer will be downloaded, a tool enabling us to provide remote assistance. After installation and start up you will see an ID and a password. When you click 'submit a request' on the Redtooth support site, you can create a ticket containing the ID and password and we will be happy to help you out.

## About Redtooth Interactive

Redtooth is the leading supplier of entertainment for the pub industry. We are the largest supplier of pub quizzes to the UK market with more than 3,000 pubs and clubs receiving its weekly quiz. The company has 23 different games available and produces 16,000 questions and answers each month.

Redtooth Quizzes

20 Gander Lane

Barlborough, Derbyshire

S43 4PZ United Kingdom

Support Tel: 01246 813713

Website: [https://www.redtoothquiz.co.uk](https://www.redtoothquiz.co.uk/)

Email: [tim@redtooth.co.uk](mailto:tim@redtooth.co.uk)

20

REDITOOTH KEYPAD QUIZ 5 233 AM OO HAAR OO HAAR OO HAAR OO HAAR OO HAAR OO HAAR OO HAAR OO HAAR OO HAAR OO HAAR